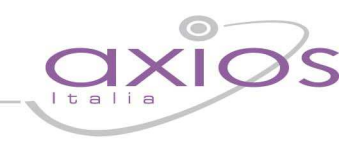

## **QUICK GUIDE ESAMI DI STATO**

Le operazioni da eseguire sono semplici e lineari, ma è opportuno ricordarne la corretta sequenza nella quale vanno eseguite.

Flusso delle operazioni da eseguire:

- **1. Inserimento ed assegnazione della commissione d'esame**
- **2. Inserimento delle valutazioni finali di ammissione agli esami di stato**
- **3. Inserimento delle valutazioni relative all'esame di stato**
- **4. Stampa della scheda del candidato , Stampa dei verbali e Altre Stampe**
- **5. Generazione file EES**

### **1. Inserimento ed assegnazione commissione d'esame**

Prima di effettuare l'assegnazione della commissione di esame ad una specifica classe, è necessario inserire le informazioni all'interno di tutte le tabelle collegate.

Il flusso delle operazioni da eseguire è il seguente:

- Creazione indirizzo di maturità
- Inserimento della composizione corsi di studio
- Associazione classe -> indirizzo di maturità
- Inserimento della commissione d'esame

## • **Creazione indirizzo di maturità**

Per creare l' indirizzo di maturità: File -> Tabelle –> Didattica-> Indirizzi di Maturità

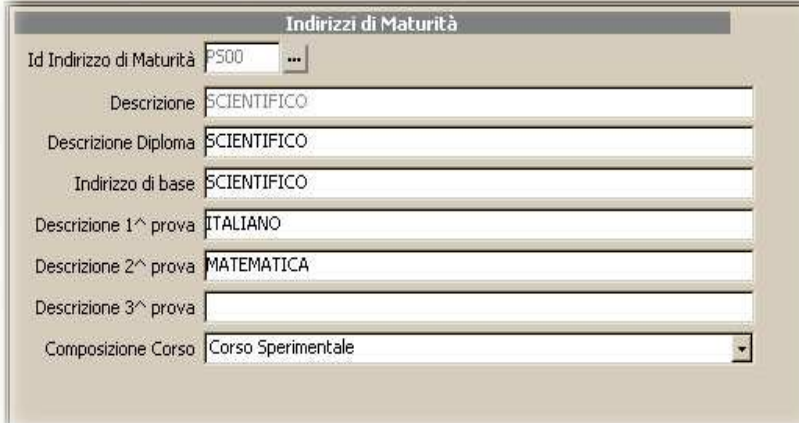

In questa tabella è necessario inserire l'indirizzo di maturità, la descrizione delle 3 prove scritte e, nell' ultimo

campo, la composizione corso di studi. Dopo aver indicato l'Id Indirizzo di Maturità, i campi descrizione, descrizione diploma e indirizzo di base vengono proposti in maniera automatica e non sono modificabili.

I valori di tali campi vengono letti dalla tabella Elenco Indirizzi di Maturità presente sotto il percorso: File -> Tabelle -> Didattica -> Elenco indirizzi di maturità Qualora l'indirizzo cercato non sia presente è possibile inserirne di nuovi o modificare quelli già presenti.

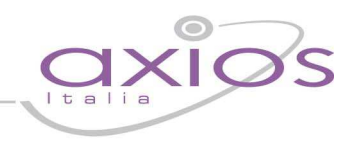

### • **Inserimento composizione corso di studi**

File -> Tabelle -> Didattica -> Composizione corso di Studi

Tutti i dati richiesti nella maschera video sono necessari alla corretta compilazione e stampa del diploma di superamento dell'esame di stato.

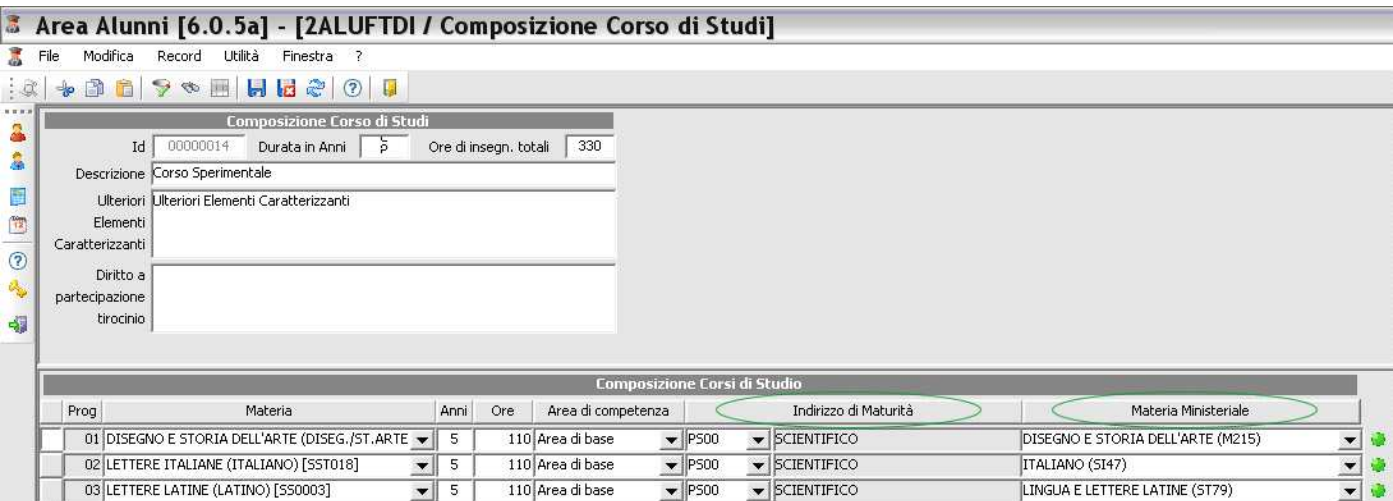

La composizione del corso di studi è l'insieme delle materie studiate dall'alunno nel corso del suo curriculum scolastico. L'inserimento della composizione del corso di studi è necessaria per una stampa corretta del certificato di diploma e del registro dei candidati.

NB. E' assolutamente obbligatorio inserire l'indirizzo di maturita con il codice ministeriale corretto per poi associare nella riga materie Ministeriali le materie facenti parti quell'indirizzo.

### • **Associazione classe -> – indirizzo di maturità**

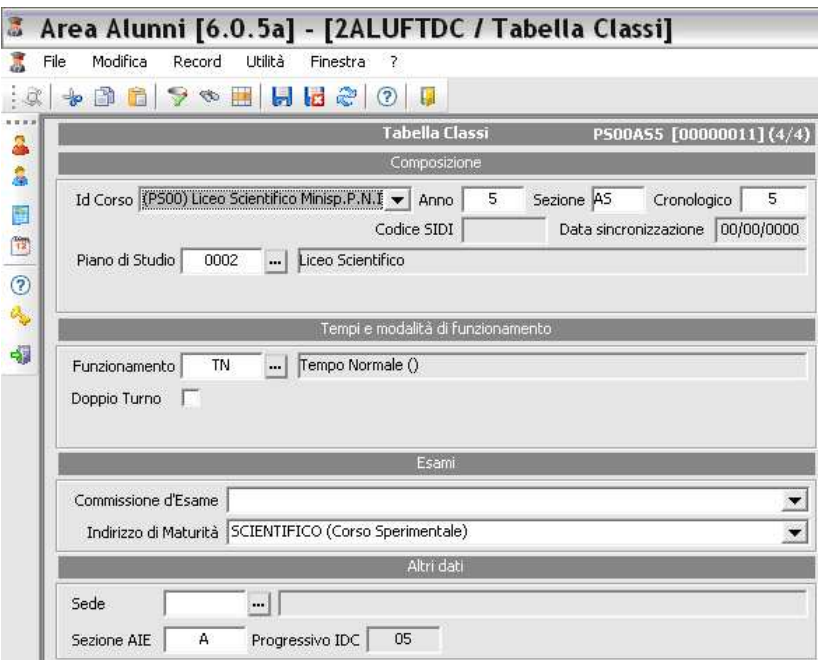

Solo dopo aver compiuto queste operazioni preliminari è possibile associare l'indirizzo di maturità alla classe. Per eseguire questa operazione è necessario posizionarsi su File -> Tabelle -> Didattica -> Classi

# s guio

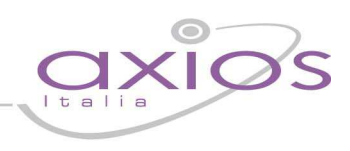

•

• **Inserimento della commissione di esame** 

Per creare la commissione :

File -> Archivi Comuni -> Commissioni D'esame

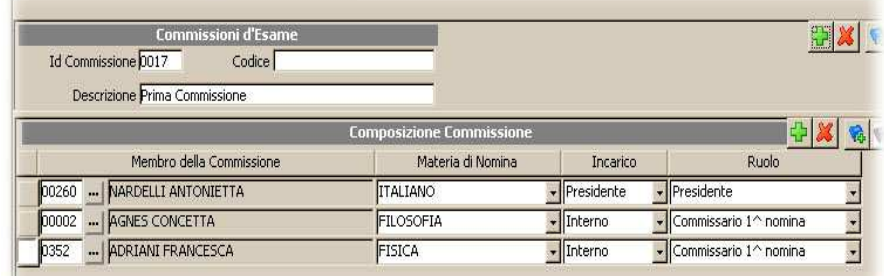

Dopo aver inserito il nome della commissione, è necessario compilare la composizione della stessa.

L'identificativo commissione (id commissione) è un numero attribuito automaticamente dal programma al

momento del salvataggio della commissione, mentre il campo codice indica il codice della commissione attribuito dal MIUR.

L'Archivio dei membri della commissione è quello presente nell' area personale dell'applicativo.

E' necessario indicare il presidente della commissione sia all'interno della voce incarico che all'interno della voce ruolo affinché questo venga letto dalle diverse funzioni di stampa previste e venga quindi indicato correttamente il presidente della commissione. Ps. Se nella riga materia di nomina non sono presenti le materie ripetere i punti sopra elencati.

Per associare la classe alla commissione e' necessario posizionarsi sulla voce posta in basso classi e selezionare la classe da associare presente nella seziona classi non associate e utilizzando la freccia con indicazione verso sinistra spostare la classe nella sezione classi associate fare salva e rispondere con SI a tutti i messaggi che il programma prospetta.

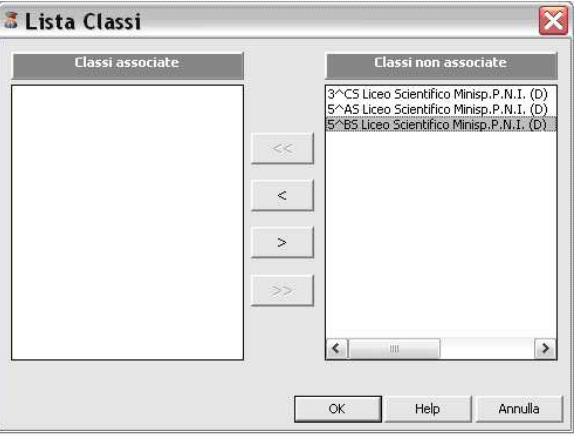

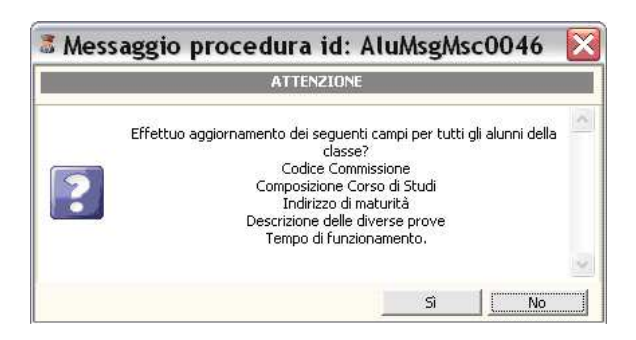

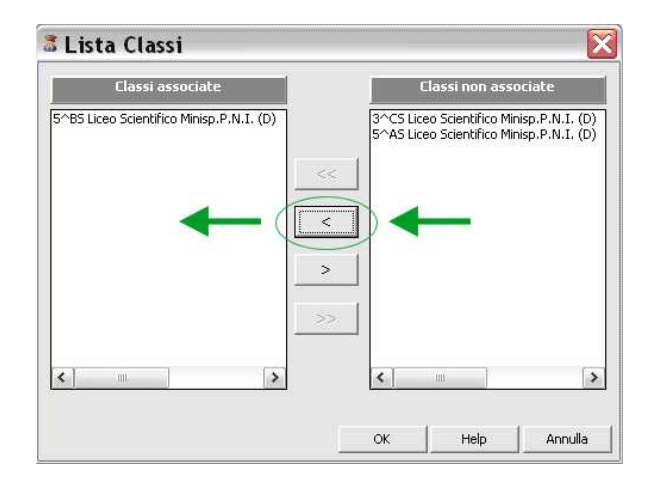

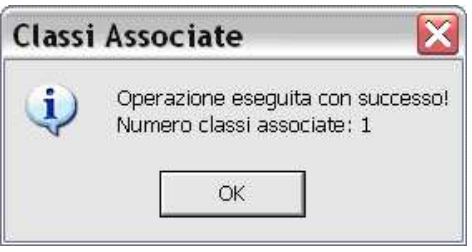

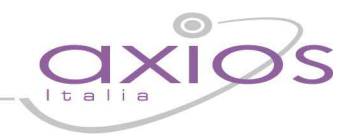

sia

del

Visualizza Piano di Studi

3 Help

Valutazioni per Alunr

**T Altre Fun.** M Sal

 $\overline{a}$ 

Solo dopo aver eseguito queste operazioni il programma crea automaticamente, per ogni alunno iscritto alla classe, la scheda "esami", purché alla richiesta della procedura venga risposto SI. In questo modo, per tutti gli alunni associati alla classe modificata, verrà creata in maniera automatica e corretta la scheda esami. Questa scheda è fondamentale per la gestione dell'intera procedura degli esami di stato.

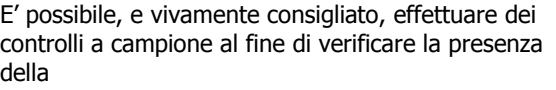

scheda esami nel curriculum degli alunni. Per eseguire questo controllo, procedere come segue:

Seguire il percorso : File -> Archivi Di Base -> Anagrafico Alunni Dopo aver selezionato l'alunno che si intende

controllare, posizionarsi su: Altri Funzioni -> Curriculum

Dopo aver selezionato l'anno scolastico corretto, tra quelli proposti nella visualizzazione del curriculum, è necessario selezionare la scheda "esami" e controllarne sia la presenza che la correttezza delle informazioni. Questa operazione è di fondamentale

importanza, in quanto solo la presenza di questa scheda permette all'alunno di essere riconosciuto

come candidato all' esame di stato.

Verificare la correttezza delle informazioni indicate.

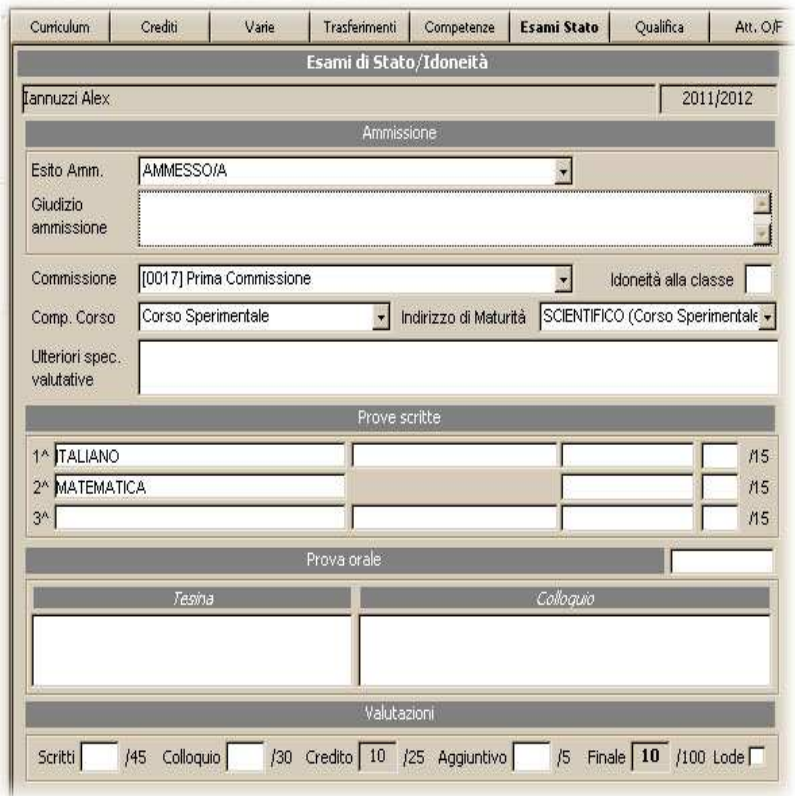

## **2. Inserimento delle valutazioni di ammissione agli esami di stato**

Bisogna ora compiere l'operazione di inserimento valutazione esito finale di ogni alunno che si appresta a sostenere gli esami di stato.

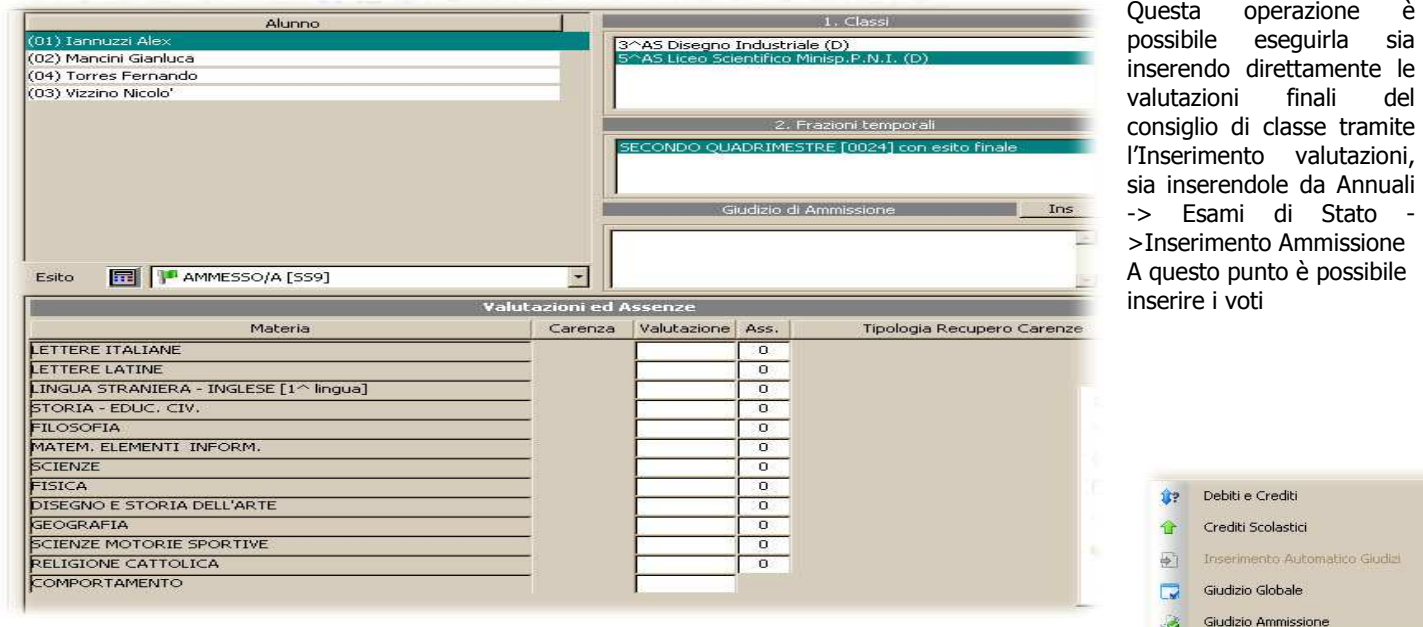

ed il relativo giudizio di ammissione per ogni alunno della classe cliccando su "Altre Funzioni"

## quick guide

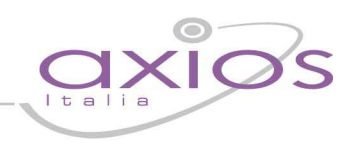

## **3. Inserimento delle valutazioni relative all'esame di stato**

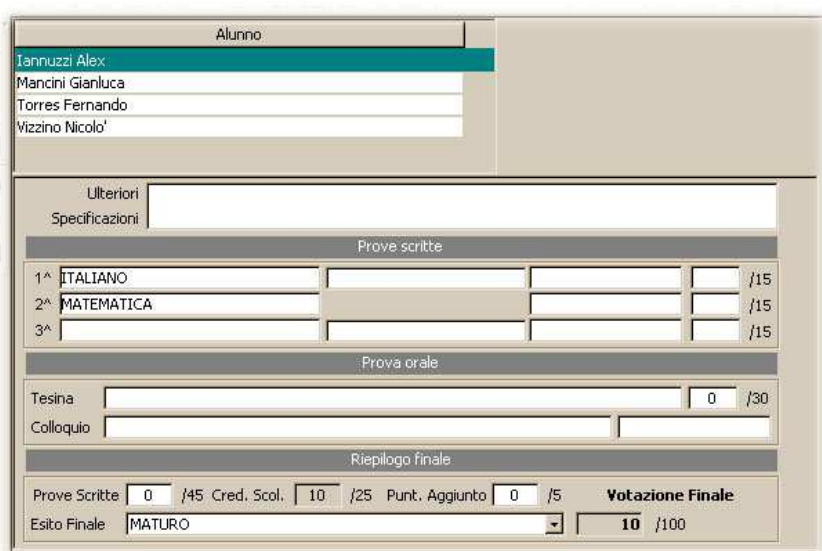

Per effettuare l'inserimento è necessario posizionarsi su:

Annuali ->Esami-> Esami di Stato -> Inserimento Valutazioni Esami di Stato In questa maschera è possibile inserire l'intero punteggio conseguito durante l'esame di stato, specificando le diverse valutazioni ottenute dal candidato dalla commissione.

Il credito scolastico viene calcolato in maniera automatica così come la votazione finale. In caso di esito positivo sarà possibile elaborare e stampare il "diploma" ed il "certificato di diploma".

### **4. Stampa della scheda del candidato , Stampa dei verbali e Altre Stampe**

### **Stampa scheda personale del candidato**

E' possibile selezionare e stampare la "scheda personale del candidato", un documento che viene attribuito ad ogni alunno per visionare le referenze con cui si presenta agli esami.

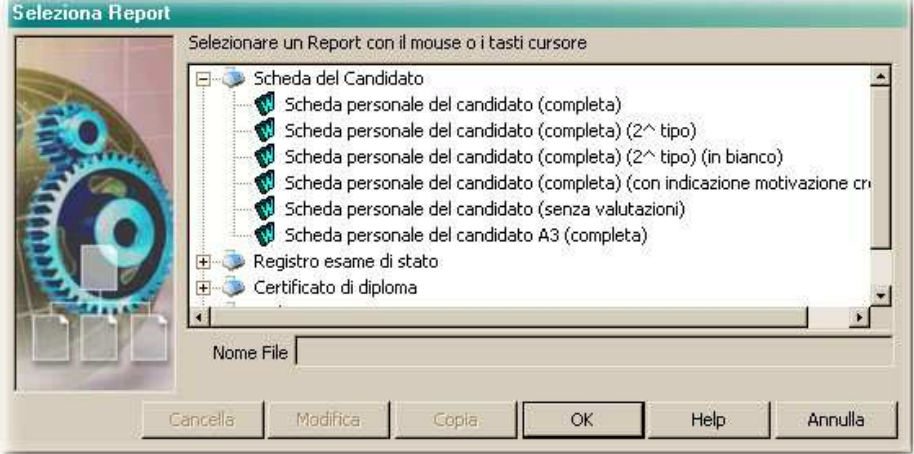

Questa scheda comprende tutte le informazioni relative all' esito finale di ogni anno scolastico frequentato dallo studente.

Per ottenere la stampa delle schede dei candidati posizionarsi su:

Annuali ->Esami ->Esami di Stato -> Scheda Personale Registro Certificato e Diploma

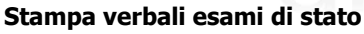

Per effettuare la stampa dei verbali per gli esami di stato è necessario posizionarsi su

Annuali ->Esami-> Esami di Stato -> Verbali di Esame

Dopo aver selezionato la commissione, vengono richiesti i parametri per effettuare la stampa:

 E' possibile inserire il numero di Verbale con la data e l'ora inizio delle'esame

E' fondamentale inserire l'indirizzo di maturità corretto rispetto alla commissione selezionata.

E'possibile inserire anche altri dati che si ritiene opportuno ( es. Eventuale sostituto del Presidente della Commissione etc.)

A questo punto è possibile scegliere il verbale da stampare ed effettuare la relativa stampa.

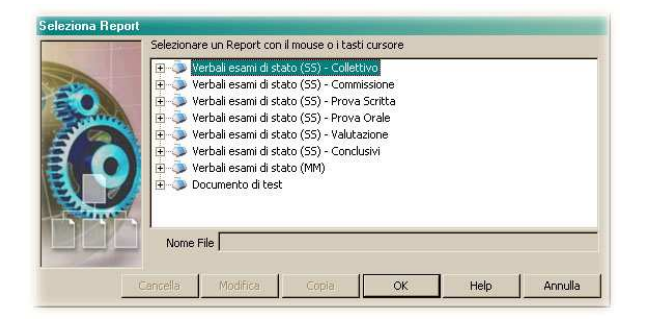

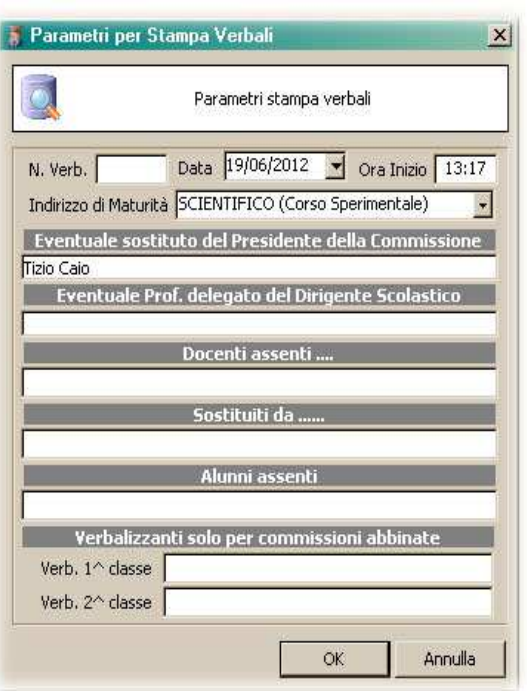

### **Stampa diploma e certificato di diploma**

Per ottenere la stampa è necessario posizionarsi su: Annuali ->Esami ->Esami di Stato -> Scheda Personale Registro Certificato e Diploma

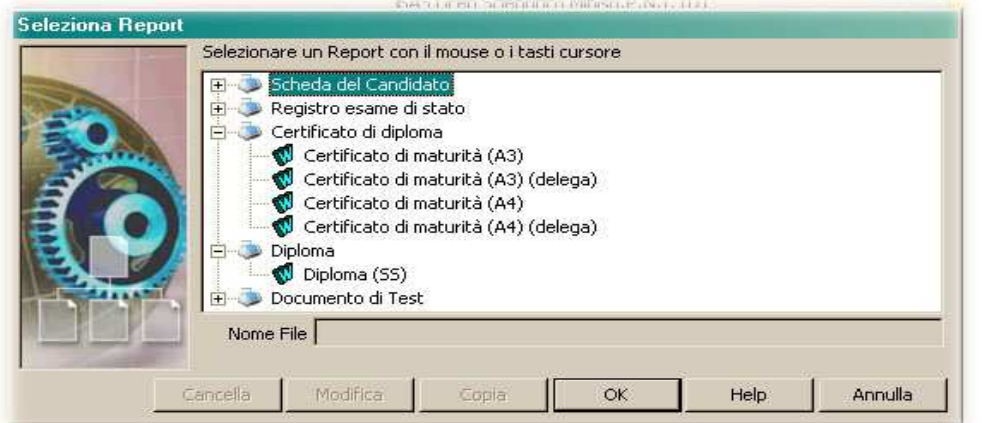

In questa prima maschera è possibile selezionare la stampa del diploma: Oltre al diploma , all' alunno può essere rilasciato anche il "certificato di diploma".

Per ottenere correttamente questa stampa è necessario controllare che, al relativo indirizzo di maturità della classe, sia associata la "composizione corso di studi" seguita dalla classe durante la durata di tutti gli anni del corso di studi.

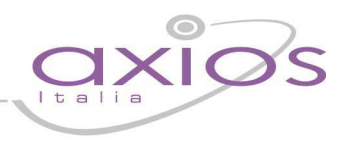

# k guig

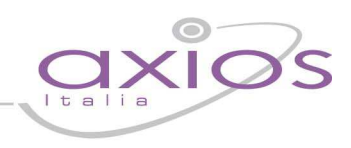

### **5. Generazione File EES**

Questa procedura permette di Generare il file EES Esiti Esami di Stato

### **Generazione del file EES**

Dal menu Annuali->Esami->Esami di Stato->Esportazione EES controllare che l'anno scolastico sia corretto e cliccare su Genera:

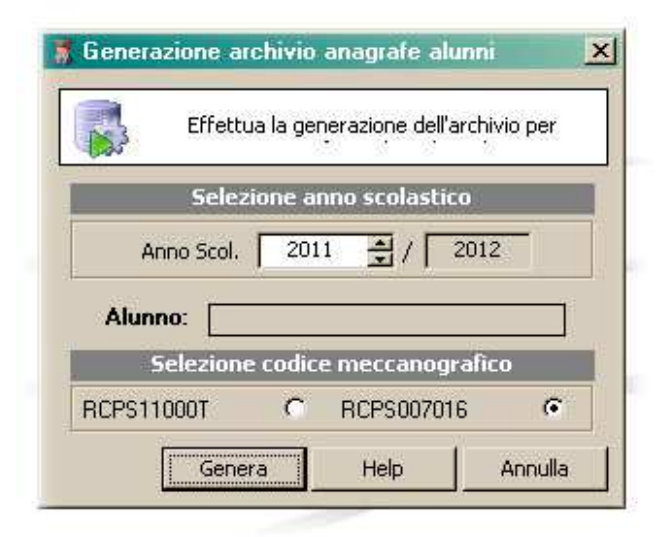

 cliccare "Sì" al messaggio di conferma generazione e scegliere il percorso dove salvare il file che si chiamerà: valutazioni\_codice meccanograficoscuola.txt (es. valutazioni\_RMPS06201T.txt):

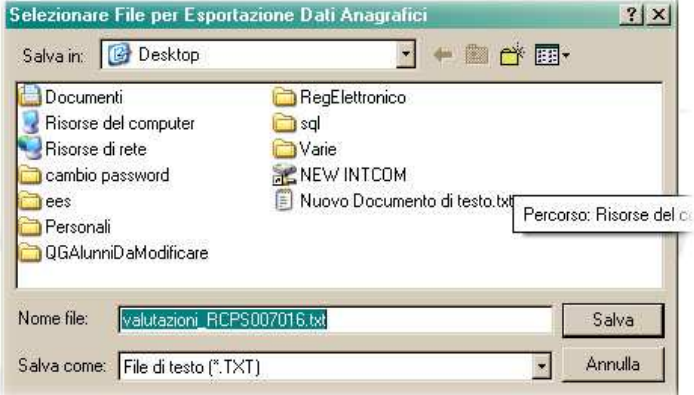

Se in fase di esportazione dovesse dare questo messaggio di errore è necessario controllare l'attribuzione dei crediti degli alunni segnalati, perché evidentemente non raggiungono il credito minimo di ammissione agli esami.

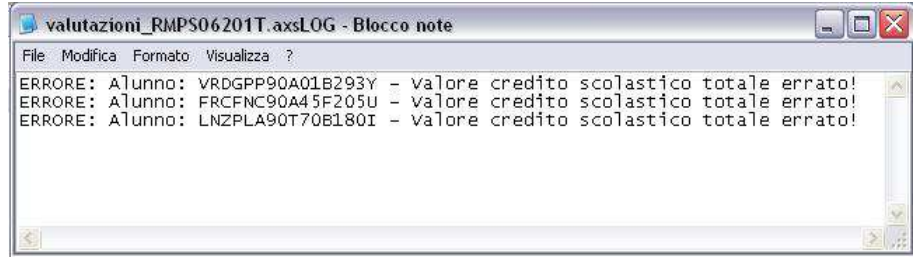

A questo punto il file può essere inviato al Sidi. Per tale operazione rimandiamo alle istruzioni fornite dal Sidi che sono disponibili sul SIDI nell'area "Procedimenti Amministrativi".